# <span id="page-0-0"></span>M NAGELMACKERS

# FAQ Online Banking

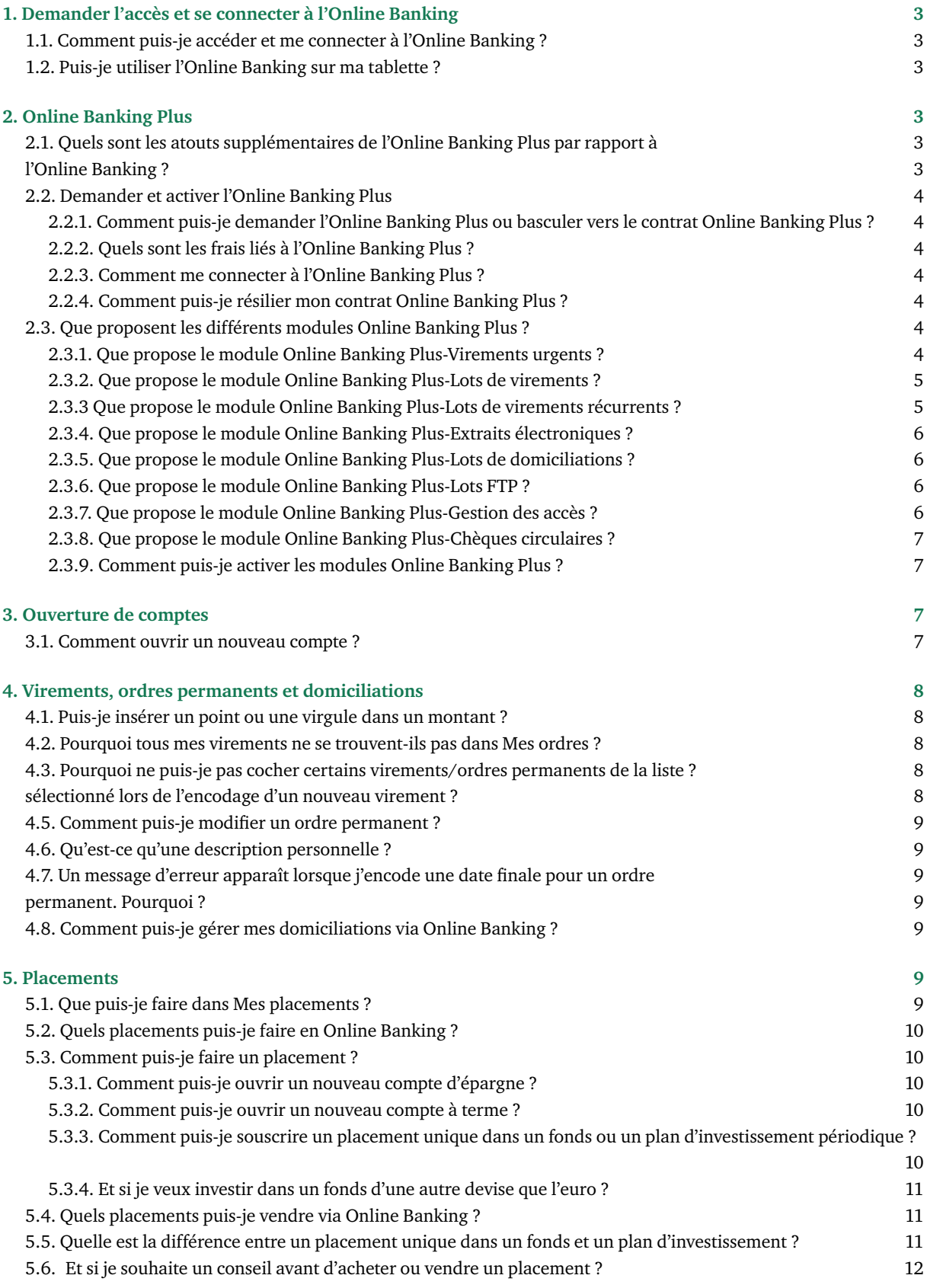

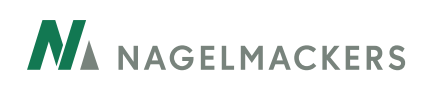

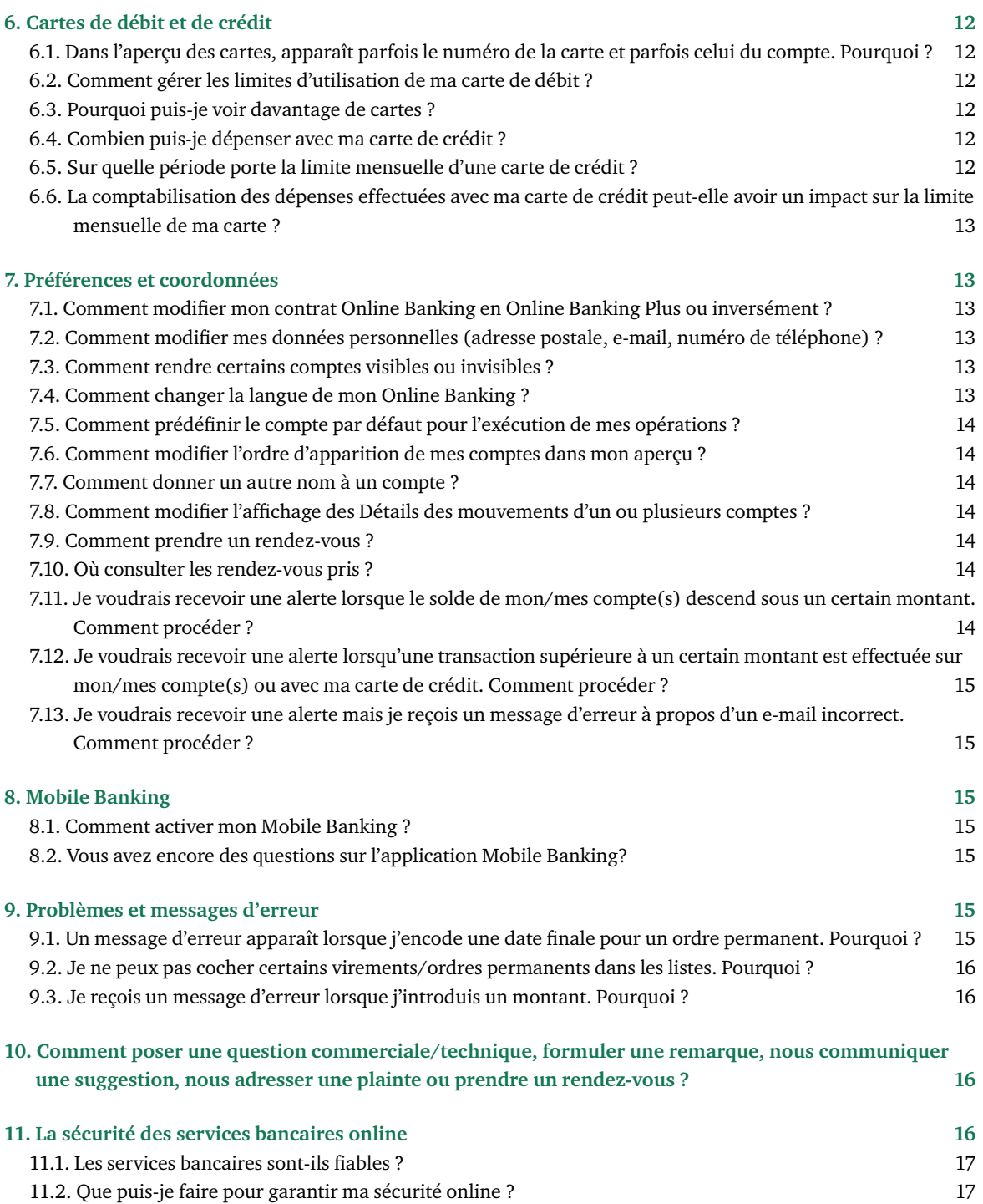

<span id="page-2-0"></span>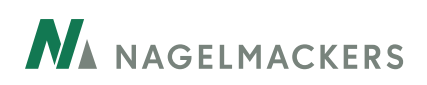

# *1. Demander l'accès et se connecter à l'Online Banking*

#### **1.1. Comment puis-je accéder et me connecter à l'Online Banking ?**

Rendez-vous sur www.nagelmackers.be et cliquez ensuite sur le bouton Online Banking en haut à droite de la homepage.

Munissez-vous de la **carte de débit /Online Banking** enregistrée à votre nom ainsi que de votre lecteur de cartes.

Introduisez votre numéro de carte de banque dans le champ prévu à cet effet.

Suivez les instructions renseignées sur l'écran et cliquez sur Connexion.

Si votre navigateur accepte les cookies, cochez la case Sauvegarder le numéro de la carte. Votre numéro de carte s'affichera ainsi automatiquement lors de vos prochaines connexions.

Cliquez ensuite sur Connexion. Vous accédez directement à l'écran qui vous permet de vous connecter en toute sécurité à l'Online Banking.

Vous serez invité à approuver les Conditions Bancaires Générales de la banque. Une fois que vous les aurez approuvées, votre contrat Online Banking sera actif.

Pour vos connexions suivantes, votre code utilisateur (user ID) peut également être utilisé. Vous trouverez votre code utilisateur sous Gestion > Mon contrat > Les données de mon contrat.

#### **1.2. Puis-je utiliser l'Online Banking sur ma tablette ?**

Bien entendu. Vous pouvez parfaitement effectuer toutes vos transactions avec votre tablette. Il se peut que certaines cases à cocher ne puissent pas être activées. Cela ne pose cependant pas de problème pour vos transactions : elles seront traitées de la même manière et avec la même sécurité que lorsque vous les effectuez sur votre ordinateur.

[Retour sommaire](#page-0-0) 

# *2. Online Banking Plus*

#### **2.1. Quels sont les atouts supplémentaires de l'Online Banking Plus par rapport à l'Online Banking ?**

Online Banking Plus offre surtout un grand avantage aux clients professionnels : un gain de temps. Comme vous pouvez lier votre Online Banking Plus à votre programme comptable, un très grand nombre d'opérations que vous devriez normalement introduire manuellement sont effectuées automatiquement (l'importation, directement de votre programme comptable, de lots complets de virements et/de domiciliations, l'exportation d'extraits de compte électroniques vers votre programme comptable).

En outre, Online Banking Plus vous permet de déléguer des pouvoirs déterminés à des tiers grâce à la Gestion des accès, sans qu'ils aient pour autant besoin des pleins pouvoirs.

<span id="page-3-0"></span>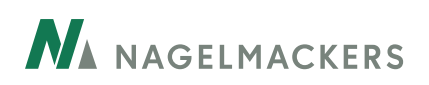

Vous pouvez également effectuer via Online Banking Plus des virements urgents, importer des chèques circulaires pour des bénéficiaires sans numéro de compte et utiliser un canal FTP sécurisé pour les lots de virements ou de domiciliations très volumineux.

#### **2.2. Demander et activer l'Online Banking Plus**

**2.2.1. Comment puis-je demander l'Online Banking Plus ou basculer vers le contrat Online Banking Plus ?**

Si vous ne disposez pas encore d'un contrat Online Banking (voir 1.1.), contactez votre agence pour demander un contrat Online Banking (Plus).

Si vous disposez déjà d'un contrat Online Banking, vous pouvez passer vous-même à un contrat Online Banking Plus : via votre Online Banking, sous l'onglet Gestion > Mon contrat > Les données de mon contrat, vous choisissez Online Banking Plus dans Type de contrat. Apparaît ensuite une liste des modules Online Banking Plus que vous pouvez activer séparément (voir 2.3.9.).

Pour retourner de l'Online Banking Plus vers l'Online Banking, contactez votre agence.

#### **2.2.2. Quels sont les frais liés à l'Online Banking Plus ?**

Vous payez une petite contribution pour utiliser l'Online Banking Plus (voir Liste Générale des Tarifs). Ces frais seront prélevés anticipativement pour un trimestre entier. Vous choisissez vous-même de quel compte ce montant sera automatiquement débité. Vous pouvez encore modifier votre choix via Gestion > Mon contrat > Les données de mon contrat > Numéro de compte pour facturation.

Pour ce montant, vous avez accès au module de base de l'Online Banking Plus, ce qui comprend Online Banking, Lots de virements et Virements urgents. Des modules optionnels sont en outre disponibles : Lots de virements récurrents, Extraits de compte électroniques, Lots de domiciliations, Lots FTP, Gestion des accès et Chèques circulaires.

Ces frais sont déductibles fiscalement au même titre que les autres frais bancaires.

#### **2.2.3. Comment me connecter à l'Online Banking Plus ?**

Pour vous connecter à l'Online Banking Plus, vous devez utiliser un code utilisateur, une carte de banque et un lecteur de cartes. Il n'est pas possible de se connecter avec un numéro de carte.

La première fois que vous vous connectez, vous sélectionnez le numéro de compte duquel seront automatiquement débités les frais Online Banking Plus et vous approuvez les Conditions Générales.

**2.2.4. Comment puis-je résilier mon contrat Online Banking Plus ?** 

Pour résilier votre contrat Online Banking Plus ou passer à un contrat Online Banking, contactez votre agence.

#### **2.3. Que proposent les différents modules Online Banking Plus ?**

**2.3.1. Que propose le module Online Banking Plus-Virements urgents ?**

Pour un virement ordinaire, le bénéficiaire qui est client dans une autre banque reçoit le montant viré sur son compte le jour bancaire ouvrable suivant. Pour un virement urgent, le bénéficiaire sera crédité le même jour bancaire ouvrable.

<span id="page-4-0"></span>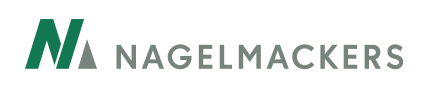

Attention : en fonction du moment auquel vous souhaitez exécuter le virement, vous pouvez recevoir un message vous avertissant qu'un virement urgent n'est plus possible. Un petit coût sera imputé pour chaque transaction urgente (voir Liste Générale des Tarifs)

Une fois ce module activé (voir 2.3.9.), vous pouvez cocher l'option Paiement urgent dès que vous encodez un nouveau virement via Mes comptes > Virements.

#### **2.3.2. Que propose le module Online Banking Plus-Lots de virements ?**

Via Lots de virements, vous pouvez demander en une seule fois l'exécution d'un grand nombre de virements (maximum 100). L'Online Banking Plus fait la distinction entre Lots de virements et Lots de virements récurrents. Via Lots de virements, vous pouvez importer directement de votre programme comptable un fichier XML avec des virements que vous avez encodés dans ce programme. Les Chèques circulaires peuvent également être importés de cette facon.

Vous pouvez faire apparaitre ces opérations séparément ou collectivement sur vos extraits de compte. Vous pouvez ainsi limiter le nombre d'opérations sur vos extraits et conserver le caractère confidentiel des opérations individuelles.

Une fois que ce module est activé (voir 2.3.9.), vous trouvez Lots de virements dans le menu sous Mes comptes. Vous importez ensuite via l'onglet Import un lot de virements de votre programme comptable.

#### **2.3.3 Que propose le module Online Banking Plus-Lots de virements récurrents ?**

Grâce aux lots de virements, vous pouvez demander l'exécution d'un grand nombre de virements en une seule fois (maximum 100). Online Banking Plus fait la distinction entre Lots de virements et Lots de virements récurrents. Via Lots de virements récurrents, vous préparez manuellement un lot de virements dans votre Online Banking Plus. Vous pouvez également conserver ce fichier pour l'utiliser à nouveau ultérieurement, ou le modifier. Ce module est utilisé par exemple pour le paiement des loyers, les avances sur salaires…. Il est également possible de copier des lots de virements d'un fichier Excel et de les coller dans ce module (voir 2.3.3.1.).

Vous pouvez laisser apparaître ces opérations séparément ou collectivement sur vos extraits de compte. Vous pouvez ainsi limiter le nombre d'opérations sur vos extraits de compte et conserver le caractère confidentiel des opérations individuelles.

Une fois ce module activé (voir 2.3.9.), vous trouvez sous Mes comptes > Lots de virements un nouvel onglet récurrents.

#### **2.3.3.1. Comment puis-je copier des cellules d'un fichier Excel et les coller dans Lots de virements récurrents ?**

Pour gagner du temps, vous pouvez copier des cellules d'un fichier Excel et les coller dans le module Lots de virements récurrents, sous certaines conditions :

- le nombre de colonnes dans le fichier Excel doit correspondre au nombre de colonnes sous Lots de virements récurrents ;
- l'ordre des colonnes doit être identique ;
- les cellules comprenant des chiffres doivent correspondre avec le format de cellule 'Number' (Excel > clic droit de la souris dans la cellule > Format Cells…> Category : Number) et ne peuvent pas contenir de décimales ni de séparation entre les centaines (espace, point) ;
- vous pouvez copier et coller 100 rangs maximum en une seule fois ; pour les nombres importants de cellules, le temps de traitement peut être plus long, veuillez donc être patient ;
- ne pas utiliser de caractères spéciaux ;

<span id="page-5-0"></span>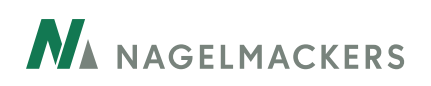

- le copier/coller ne peut se faire que via le raccourci clavier Ctrl+C et Ctrl+V, l'utilisation du clic droit de la souris ne fonctionnant pas toujours ;
- pour les comptes BE, le code BIC n'est pas obligatoire. Online Banking Plus reconnaît ce code automatiquement.

#### **2.3.4. Que propose le module Online Banking Plus-Extraits électroniques ?**

Via l'Online Banking Plus, vous pouvez demander des extraits de compte électroniques pour votre compte Business. Vous obtenez alors les extraits de compte du compte choisi en format Coda 2, que vous pouvez exporter vers votre programme comptable. Vous ne devez ainsi plus introduire ces opérations une par une dans votre programme comptable.

Une fois ce module activé (voir 2.3.9.), vous trouvez vos extraits de compte électroniques sous Comptes > Mes extraits > Extraits de compte électroniques.

#### **2.3.5. Que propose le module Online Banking Plus-Lots de domiciliations ?**

Grâce à ce module, en tant que créancier, vous pouvez importer dans l'Online Banking Plus des lots complets de domiciliations que vous avez encodées dans votre programme comptable en format XML. Ce module remplace l'encaissement DOM 80 antérieur.

Attention : pour utiliser ce module, vous avez besoin d'un numéro de créancier. L'activation de ce module exige donc un accord de la banque. Veuillez, pour ce faire, prendre contact avec votre agence.

Une fois ce module activé (voir 2.3.9.), vous trouvez Lots de domiciliations dans le menu sous Comptes.

#### **2.3.6. Que propose le module Online Banking Plus-Lots FTP ?**

Si vous souhaitez importer vers l'Online Banking Plus des lots comportant un nombre très important de virements et/ ou de domiciliations, vous pouvez disposer d'un canal de transmission FTP séparé et sûr. Ce canal a été spécialement conçu pour l'importation et l'exportation en toute sécurité de grands fichiers. Une fois que vous avez importé les lots souhaités, vous devez simplement encore les signer via Mes transferts.

Attention : l'utilisation de ce module requiert de solides connaissances informatiques. Pour des raisons de sécurité, l'activation de ce module exige également un accord de la banque. Veuillez, pour ce faire, contacter votre agence.

Une fois que ce module a été activé (voir 2.3.9.), vous pouvez envoyer vos fichiers importants de virements ou de domiciliations via le canal FTP en passant par Lots de virements ou Lots de domiciliations.

#### **2.3.7. Que propose le module Online Banking Plus-Gestion des accès ?**

Via le module Gestion des accès, vous pouvez (en tant que délégant) donner accès à un tiers (le délégataire) à des compétences déterminées sur un ou plusieurs comptes liés à votre contrat, sans que ce tiers ait besoin des pleins pouvoirs pour cela.

Le délégataire peut recevoir tous les pouvoirs du délégant à l'exception du pouvoir de signature. Vous choisissez naturellement quel délégataire reçoit accès à quel compte et avec quels pouvoirs.

Attention : pour accorder cette sorte d'accès à un tiers, vous devez contacter votre agence afin que le délégataire puisse être lié à votre contrat.

Une fois ce module activé (voir 2.3.9.), vous trouvez Mes délégations dans le menu sous Comptes.

<span id="page-6-0"></span>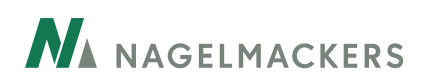

**2.3.8. Que propose le module Online Banking Plus-Chèques circulaires ?**

Pour exécuter des paiements en faveur de clients qui n'ont pas de compte bancaire, vous pouvez utiliser le module Chèques circulaires, que vous importez de votre programme comptable vers l'Online Banking Plus. Vous procédez de la même façon que lorsqu'il s'agit d'importer des Lots de virements. L'introduction manuelle d'un chèque circulaire en Online Banking Plus n'est pas possible sans programme comptable.

Une fois ce module activé (voir 2.3.9.), vous pouvez importer les chèques circulaires via Mes comptes > Lots de virements > Import.

#### **2.3.9. Comment puis-je activer les modules Online Banking Plus ?**

Si vous disposez déjà d'un contrat Online Banking, vous pouvez activer les modules via Gestion > Mon contrat > Mes données de contrat où vous choisissez dans Type de contrat Online Banking Plus. Ensuite, apparaît la liste des modules que vous pouvez activer séparément.

Online Banking, Lots de virements et Virements urgents font partie du package standard Online Banking Plus et vous pouvez les utiliser dès que vous optez pour un contrat Online Banking Plus.

Vous pouvez cocher les modules optionnels Lots de virements récurrents, Extraits électroniques et Chèques circulaires et les utiliser tout de suite.

Les modules optionnels Lots de domiciliations, Lots FTP et Gestion des accès nécessitent un accord de la banque. Pour les activer, prenez contact avec votre agence.

Vous pouvez ajouter chaque module séparément. Il est conseillé d'ajouter seulement les modules dont vous avez besoin, afin d'éviter une éventuelle surcharge de votre système.

Attention : après avoir coché un ou plusieurs module(s), vous devez cliquer sur Valider situé au bas de la page. Vous devez ensuite vous déconnecter puis vous reconnecter pour activer le module.

[Retour sommaire](#page-0-0)

# *3. Ouverture de comptes*

#### **3.1. Comment ouvrir un nouveau compte ?**

Cliquez sur Mes comptes > Comptes > Aperçu. Cliquez ensuite en haut à droite sur le bouton vert + Ouvrir un nouveau compte.

Sur l'écran suivant, vous pouvez choisir le type de compte qui vous intéresse (compte à vue, compte d'épargne…). En cliquant sur Voir, vous obtenez un aperçu des différents comptes de ce type adaptés à votre profil. Lorsque vous avez trouvé le compte qui vous convient parmi ceux-ci, vous l'ouvrez en cliquant sur Ouvrir.

Sur l'écran suivant, vous sélectionnez Nom du client et Fréquence (de vos extraits de compte). Vous pouvez donner un alias au compte ; il ne sera visible que dans votre contrat Online Banking.

Vous accédez alors aux conditions d'acceptation avec le règlement et les informations légales. Vous confirmez avoir pris connaissance de ces conditions en cochant la case adéquate.

<span id="page-7-0"></span>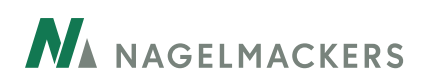

Pour un compte d'épargne, indiquez si vous souhaitez recevoir également par courrier les Informations clés pour l'épargnant. Vous cliquez sur signer. Vous devez alors utiliser votre lecteur de cartes pour finaliser l'ouverture du compte. Il vous suffit de suivre les instructions qui apparaissent à l'écran.

L'ouverture de votre nouveau compte est en cours de traitement. Vous pourrez l'utiliser au plus tard le jour ouvrable suivant.

En cliquant sur OK, vous retournez à l'aperçu de vos comptes existants.

[Retour sommaire](#page-0-0) 

### *4. Virements, ordres permanents et domiciliations*

#### **4.1. Puis-je insérer un point ou une virgule dans un montant ?**

Vous pouvez insérer un point ou une virgule dans un montant mais ils seront traités, l'un comme l'autre, comme une virgule.

Quelques exemples

- Vous introduisez 12,23 EUR. Cela reste 12,23 EUR.
- Vous introduisez 12.23 EUR. Cela devient 12,23 EUR.
- Si vous introduisez 12,235 EUR, vous recevrez un message d'erreur vu que L'Online Banking n'accepte que 2 chiffres après la virgule.
- Si vous introduisez 12.235 EUR, vous recevrez un message d'erreur vu que 12.235 sera transformé en 12,235 et que l'Online Banking n'accepte que 2 chiffres après la virgule.

#### **4.2. Pourquoi tous mes virements ne se trouvent-ils pas dans Mes ordres ?**

Dans Mes ordres se trouvent les virements et les ordres permanents qui ne peuvent pas encore être exécutés parce qu'ils doivent encore être signés par au moins une personne (vous et/ou un cosignataire).

Vous trouverez un aperçu de vos virements (à signer, en attente d'exécution et autres) dans Mes comptes > Virements > Echéancier des paiements et un aperçu de vos ordres permanents (à signer et autres) dans Mes Comptes> Ordres permanents.

#### **4.3. Pourquoi ne puis-je pas cocher certains virements/ordres permanents de la liste ?**

L'échéancier des paiements et la liste des ordres permanents reprennent les paiements et les ordres permanents planifiés.

Si un virement ou un ordre permanent est planifié dans les 2 jours à venir, l'ordre est en cours d'exécution et vous ne pouvez plus le modifier, le suspendre ou le supprimer. L'Online Banking ne vous autorise donc plus à le cocher pour le sélectionner.

#### **4.4. Comment dois-je faire pour que le dernier compte utilisé soit automatiquement sélectionné lors de l'encodage d'un nouveau virement ?**

Vous encodez souvent plusieurs virements pour un même compte ? Vous pouvez indiquer dans Mes préférences que vous souhaitez que le dernier compte utilisé soit automatiquement sélectionné lors de l'encodage d'un nouveau virement. Il sera aussi automatiquement sélectionné lors de la consultation des mouvements ou de l'historique des extraits.

<span id="page-8-0"></span>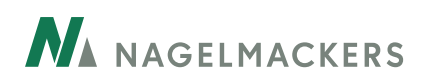

Vous utilisez principalement un compte pour vos virements ? Dans ce cas, vous pouvez l'indiquer dans Mes préférences > Mes paramètres. Ce compte sera sélectionné par défaut.

#### **4.5. Comment puis-je modifier un ordre permanent ?**

Pour modifier un ordre permanent, consultez la liste des ordres permanents ou la liste des ordres permanents à signer et cliquez sur celui que vous souhaitez modifier.

Si un ordre permanent est planifié dans les 2 jours à venir, l'ordre est en cours d'exécution. Dans ce cas, vous ne pouvez momentanément pas le modifier.

N'oubliez pas de signer l'ordre permanent modifié pour que vos modifications soient enregistrées.

#### **4.6. Qu'est-ce qu'une description personnelle ?**

Lors de la création d'un nouveau virement européen, vous pouvez encoder une description personnelle. Celle-ci apparaîtra sur vos extraits de compte et dans votre échéancier de paiements (Mes comptes > Virements > Echéancier de paiement) mais ne sera pas visible par la contrepartie.

#### **4.7. Un message d'erreur apparaît lorsque j'encode une date finale pour un ordre permanent. Pourquoi ?**

Vu que les crédits ont une durée de maximum 30 ans, la date finale (date du dernier paiement) d'un ordre permanent a été limitée à 30 ans.

Si vous désirez encoder un ordre permanent d'une durée supérieure à 30 ans, il vous suffit de cocher 'sans dernier paiement' dans votre ordre permanent.

#### **4.8. Comment puis-je gérer mes domiciliations via Online Banking ?**

Cliquez dans Mes Comptes sur l'onglet Domiciliations.

Dans la Liste des domiciliations, sélectionnez la domiciliation pour laquelle vous désirez effectuer une modification en double-cliquant dessus.

- Déterminez la fréquence maximale et/ou le montant maximal des prélèvements de vos domiciliations européennes en choisissant Limitations.
- Résiliez vous-même vos domiciliations européennes en cliquant sur l'onglet rouge x Supprimer en dessous du détail de la domiciliation concernée.

Vous pouvez annuler les modifications quand vous le souhaitez.

[Retour sommaire](#page-0-0)

# *5. Placements*

#### **5.1. Que puis-je faire dans Mes placements ?**

A gauche de l'écran, vous avez accès à 3 rubriques :

- Via **Mon portefeuille** :
- vous recevez un aperçu de tous les produits de placements que vous gérez. Cliquez sur Tout voir pour avoir plus de détails sur chaque produit. Plus vous cliquez loin sur les lignes, plus vous recevez de détails. Vous pouvez également acheter (voir 5.3.) et vendre (voir 5.4.) des placements ;

<span id="page-9-0"></span>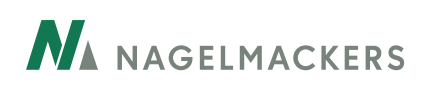

- vous pouvez voir sous Ordres en cours quels ordres de vente et d'achat sont en cours d'exécution ;
- vous pouvez donner un alias à votre compte dans Gestion et gérer les éventuels procurations.
- Si vous avez un portefeuille en gestion auprès du Private Banking de Nagelmackers, grâce à la rubrique **Private Banking** vous pouvez parcourir les Détails, Rapports et Newsletters qui concernent votre portefeuille.
- Via **Investissements périodiques**, vous pouvez ajouter, suspendre ou réactiver un plan d'investissement périodique en fonds de placement (voir 5.3.3.).

#### **5.2. Quels placements puis-je faire en Online Banking ?**

Via Mes placements > Mon portefeuille > + Ajouter un placement, vous avez le choix entre 3 formules d'épargne et de placement :

- ouvrir un nouveau compte d'épargne (voir 5.3.1.) ;
- ouvrir un nouveau compte à terme (en euro) d'une durée de 1 à 10 ans (voir 5.3.2.) ;
- effectuer un placement unique ou un plan d'investissement périodique en fonds de placements (fonds d'obligations, fonds d'actions, fonds de fonds) promus par Nagelmackers (voir 5.3.3.)

Vous pouvez également, via Mes placements > Investissements périodiques, souscrire un nouveau plan d'investissement périodique en fonds de placements.

#### **5.3. Comment puis-je faire un placement ?**

#### **5.3.1. Comment puis-je ouvrir un nouveau compte d'épargne ?**

Vous recevez davantage d'informations sur le/les compte(s) d'épargne que vous souhaitez éventuellement ouvrir via Mes placements  $>$  Mon portefeuille  $>$  + Ajouter un placement  $>$  Comptes d'épargne  $>$  Voir. Pour ouvrir le compte d'épargne que vous désirez, cliquez sur Ouvrir, ensuite vous remplissez une série de données sur le nouveau compte à ouvrir.

Finalisez votre choix en cliquant sur Signer. Tant que vous n'avez pas validé votre choix, vous pouvez toujours revenir à une étape antérieure grâce au bouton Retour situé au bas de l'écran.

Une fois que vous avez cliqué sur Signer, vous devez encore confirmer votre choix à l'aide de votre carte de banque et de votre lecteur de cartes. Vous recevez ensuite un message de confirmation.

**5.3.2. Comment puis-je ouvrir un nouveau compte à terme ?**

Vous trouverez davantage d'informations sur le(s) compte(s) à terme que vous souhaitez éventuellement ouvrir via Mes placements  $>$  Mon portefeuille  $>$  + Ajouter un placement  $>$  Compte à terme  $>$  Voir.

Pour avoir une simulation de vos intérêts jusqu'au terme, cliquez sur Simuler.

Pour ouvrir le compte à terme souhaité, cliquez sur Ouvrir, ensuite remplissez un certain nombre de données sur le nouveau compte à ouvrir.

Finalisez votre choix en cliquant sur Signer. Tant que vous n'avez pas cliqué, vous pouvez toujours revenir à une étape antérieure grâce au bouton Retour situé au bas de l'écran.

Une fois que vous avez cliqué sur Signer, vous devez encore confirmer votre choix à l'aide de votre carte de banque et de votre lecteur de cartes. Vous recevez ensuite un message de confirmation.

**5.3.3. Comment puis-je souscrire un placement unique dans un fonds ou un plan d'investissement périodique ?**

Vous trouverez un aperçu des placements possibles en fonds via Mes placements > Mon portefeuille > + Ajouter un placement >Fonds de placement > Voir : souscription unique dans un fonds d'actions, un fonds d'obligations ou un fonds de fonds, ou souscription d'un plan d'investissement.

<span id="page-10-0"></span>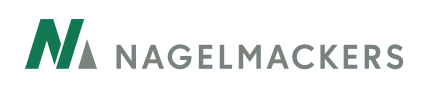

Cliquez sur Voir pour obtenir davantage d'informations sur (la catégorie de) le(s) placement(s) au(x)quel(s) vous désirez éventuellement souscrire.

Une fois que vous avez choisi le produit souhaité pour un versement unique ou pour un plan d'investissement, cliquez sur Souscrire. Remplissez ensuite les champs requis.

En cliquant sur Suivant, vous recevez une estimation du montant à débiter sur le compte. Ce calcul est seulement une estimation, basée sur le dernier cours connu du fonds de placement. Vous pouvez toujours modifier vos données par la suite en utilisant le bouton Modifier avant de Signer votre choix.

Votre choix est fait ? Vous acceptez alors les Conditions d'acceptation et cliquez sur Signer situé au bas de la page. Vous devez ensuite confirmer votre choix avec votre carte de banque et votre lecteur de cartes. Vous recevez alors un message de confirmation.

#### **5.3.3.1. Comment puis-je gérer mon/mes plan(s) d'investissement dans des fonds ?**

Vous pouvez faire un placement même si vous ne possédez pas encore de compte-titres. Lorsque vous sélectionnez Souscrire, vous arrivez sur l'écran Ouvrir un compte-titres. Complétez les champs et cliquez sur Signer. Votre comptetitres est ouvert et vous pouvez finaliser votre souscription.

Vous devez être titulaire ou cotitulaire du compte-titres que vous utilisez pour souscrire à un fonds de placement. Si vous désirez souscrire à un fonds de placement pour un tiers (par exemple un enfant), vous devez vous rendre dans une agence Nagelmackers.

#### **5.3.3.2. Comment puis-je gérer mon/mes plan(s) d'investissement dans des fonds ?**

En cliquant sur le nom du plan d'investissement dans la rubrique Investissements périodiques :

- vous avez accès aux données que vous pouvez modifier (le compte, le montant du placement périodique, la périodicité, ajouter éventuellement une échéance…) ;
- supprimer, suspendre ou réactiver (après l'avoir suspendu) un plan d'investissement.

**5.3.4. Et si je veux investir dans un fonds d'une autre devise que l'euro ?** 

Si vous souhaitez faire une souscription unique, vous pouvez exécuter le placement via un compte de la même devise (vous devez au préalable en ouvrir un dans votre agence) ou via un compte en euros. Dans le cadre d'un plan d'investissement, vous devez investir via un compte libellé dans la même devise. Vous devez donc au préalable en ouvrir un dans votre agence si vous n'en possédez pas.

#### **5.4. Quels placements puis-je vendre via Online Banking ?**

Vous pouvez vendre tous les fonds de placement et produits structurés (promus par Nagelmackers) de votre portefeuille via Online Banking.

Via Mes placements > Mon portefeuille, cliquez sur le détail d'un placement. Vous pouvez alors vendre un produit dans son ensemble ou partiellement.

#### **5.5. Quelle est la différence entre un placement unique dans un fonds et un plan d'investissement ?**

Avec un plan d'investissement dans des fonds, vous pouvez investir mensuellement, trimestriellement ou semestriellement dans un fonds de placement afin de disposer d'un certain capital à long terme. En comparaison avec une souscription unique qui se déroule en une seule fois, un plan d'investissement réduit le risque de volatilité de votre placement.

<span id="page-11-0"></span>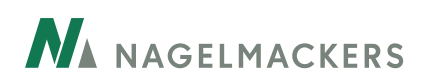

En outre, le montant investi périodiquement via un plan d'investissement sera inférieur (min. 50 euros) au montant qui sera investi en une seule fois lors d'une souscription unique.

#### **5.6.Et si je souhaite un conseil avant d'acheter ou vendre un placement ?**

Prenez contact avec votre conseiller Nagelmackers. Il se fera un plaisir de passer avec vous en revue les différentes possibilités d'achat ou de vente pour votre portefeuille, dans le respect de votre profil d'investisseur.

[Retour sommaire](#page-0-0)

# *6. Cartes de débit et de crédit*

#### **6.1. Dans l'aperçu des cartes, apparaît parfois le numéro de la carte et parfois celui du compte. Pourquoi ?**

Dans l'aperçu des cartes, vous voyez toujours le numéro de la carte. Parfois le début de ce numéro coïncide avec votre numéro de compte, mais pas toujours. Lorsque plusieurs cartes sont liées à un seul et même compte, le numéro de ces cartes ne peut pas commencer par le numéro du compte puisque le numéro d'une carte doit être unique.

#### **6.2. Comment gérer les limites d'utilisation de ma carte de débit ?**

Vous pouvez modifier la limite journalière/hebdomadaire de vos dépenses et retraits via Mes Comptes > Cartes > Gestion. Dans le menu déroulant, choisissez la carte concernée et modifiez la/les limite(s) journalière/hebdomadaire de vos achats et/ou retraits. Validez ensuite votre choix.

Vous pouvez à tout moment y revenir et refaire des adaptations.

#### **6.3. Pourquoi puis-je voir davantage de cartes ?**

Vous avez accès à toutes les cartes de débit liées aux comptes dont vous êtes titulaire, représentant légal, cotitulaire ou sur lesquels vous avez une procuration.

Vous avez également accès aux cartes de crédit dont vous êtes titulaire ainsi qu'aux cartes de crédit liées aux comptes dont vous êtes (co)titulaire. Vous ne voyez cependant pas ces cartes lorsque le compte est lié à un client Business.

#### **6.4. Combien puis-je dépenser avec ma carte de crédit ?**

Une limite de dépenses mensuelle est déterminée pour chaque carte de crédit. Pour la connaître, allez dans Mes comptes > Cartes et sélectionnez la carte de crédit dont vous souhaitez connaître la limite de dépenses mensuelle.

#### **6.5. Sur quelle période porte la limite mensuelle d'une carte de crédit ?**

La limite mensuelle de votre carte de crédit porte sur la période qui va d'une date de décompte mensuel à l'autre.

Pour les cartes MasterCard, il s'agit du 13 du mois au 13 du mois suivant ou au premier jour ouvrable bancaire suivant le 13.

#### **Attention !**

Tant que le montant total de votre relevé de dépenses n'est pas débité de votre compte, la limite mensuelle de votre carte de crédit est réduite à concurrence du montant total de votre relevé de dépenses.

<span id="page-12-0"></span>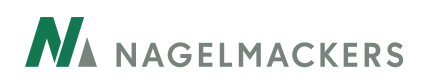

#### **6.6. La comptabilisation des dépenses effectuées avec ma carte de crédit peut-elle avoir un impact sur la limite mensuelle de ma carte ?**

A la date de clôture mensuelle (13 du mois), toutes les dépenses effectuées durant le mois précédent avec votre carte de crédit sont comptabilisées.

Dans votre Online Banking, vous pouvez consulter la liste des dépenses effectuées avec votre carte de crédit pendant la période en cours ainsi que les relevés de dépenses des périodes précédentes. Allez pour ce faire dans Mes Comptes > Cartes > Mouvements.

Quelques jours après la date de clôture, vous recevez par courrier le relevé de vos dépenses et le montant total de ce relevé est débité par la suite de votre compte.

#### **Attention !**

Tant que le montant total de votre relevé de dépenses n'est pas débité de votre compte, la limite mensuelle de votre carte de crédit est réduite à concurrence du montant total de votre relevé de dépenses.

[Retour sommaire](#page-0-0)

# *7. Préférences et coordonnées*

#### **7.1. Comment modifier mon contrat Online Banking en Online Banking Plus ou inversément ?**

Cliquez en haut à droite sur Gestion > Mon contrat.

Sur cet écran, à côté de Type de contrat, choisissez Online Banking ou Online Banking Plus. Lorsque vous optez pour Online Banking Plus, cochez les modules souhaités et validez les modifications. Les nouveaux modules sont actifs après vous être déconnecté et reconnecté.

**Attention :** certains modules ne sont pas sélectionnables immédiatement. Si vous souhaitez les ajouter à votre contrat, vous devez prendre contact avec votre agence.

#### **7.2. Comment modifier mes données personnelles (adresse postale, e-mail, numéro de téléphone) ?**

Cliquez en haut à droite sur Gestion > Mes coordonnées. Sur cet écran, vous pouvez ajouter et modifier votre adresse postale, e-mail et/ou numéros de téléphone.

#### **7.3. Comment rendre certains comptes visibles ou invisibles ?**

Cliquez en haut à droite sur Gestion > Mon online banking. Dans l'onglet gris Ma visibilité, vous pouvez rendre les comptes visibles ou invisibles dans votre Online Banking, pour une durée déterminée ou indéterminée, au moyen des cases à cocher.

#### **7.4. Comment changer la langue de mon Online Banking ?**

Cliquez en haut à droite sur Gestion > Mon online banking. Dans l'onglet gris Mes paramètres, vous pouvez choisir de mettre votre Online Banking en français ou en néerlandais.

<span id="page-13-0"></span>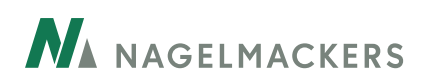

#### **7.5. Comment prédéfinir le compte par défaut pour l'exécution de mes opérations ?**

Cliquez en haut à droite sur Gestion > Mon online banking.

Dans l'onglet gris Mes paramètres, vous pouvez choisir à côté de Général quel compte vous souhaitez utiliser comme compte par défaut pour l'exécution de vos opérations. Vous pouvez choisir ici un maximum de 3 comptes.

#### **7.6. Comment modifier l'ordre d'apparition de mes comptes dans mon aperçu ?**

Cliquez en haut à droite sur Gestion > Mon online banking. Dans l'onglet gris Mes paramètres, vous pouvez choisir à côté de Page d'accueil l'ordre dans lequel vos comptes apparaissent.

#### **7.7. Comment donner un autre nom à un compte ?**

Cliquez en haut à droite sur Gestion > Mon online banking. Dans l'onglet gris Mes paramètres, vous pouvez choisir à côté de Mes comptes la dénomination d'un compte dans Online Banking. Ce nom apparaîtra également dans votre Mobile Banking. Il ne sera pas visible par des tiers.

#### **7.8. Comment modifier l'affichage des Détails des mouvements d'un ou plusieurs comptes ?**

Cliquez en haut à droite sur Gestion > Mon online banking.

Dans l'onglet gris Mes paramètres, vous pouvez choisir à côté de Comptes l'option Afficher les détails afin de les rendre visibles ou non dans l'historique de vos comptes.

#### **7.9. Comment prendre un rendez-vous ?**

Cliquez sur le bouton Prendre un rendez-vous, en haut dans le bandeau vert, à côté du logo Nagelmackers. Rendezvous sera automatiquement pris avec votre conseiller Nagelmackers ou avec votre agence. Vous pouvez également prendre rendez-vous en cliquant en haut à droite sur Gestion. Vous choisissez Mon agenda dans le menu déroulant à gauche. Vous trouverez alors un aperçu de tous vos autres rendez-vous et les jours de fermeture bancaire. Cliquez sur le bouton vert à droite dans l'image + Prendre rendez-vous.

#### **7.10. Où consulter les rendez-vous pris ?**

Cliquez en haut à droite sur Gestion > Mon agenda. Vous trouvez sur cet écran un aperçu de vos rendez-vous, en-dessous desquels sont repris les jours de fermeture bancaire.

Vous pouvez toujours aussi consulter vos rendez-vous ainsi que les jours de fermeture bancaire via le lien gris vers le calendrier, sous le menu déroulant.

#### **7.11. Je voudrais recevoir une alerte lorsque le solde de mon/mes compte(s) descend sous un certain montant. Comment procéder ?**

Cliquez en haut à droite sur Gestion > Mes alertes.

Via + Créer une alerte, vous pouvez décider de recevoir un avertissement par e-mail lorsque certains mouvements sont effectués sur votre ou l'un de vos compte(s). Vous sélectionnez l'adresse e-mail souhaitée, le type d'alerte, le montant et le compte concerné.

Attention : Pour cette fonction vous devez renseigner une adresse e-mail dans vos données personnelles. Pour ce faire, cliquez en haut à gauche sur gestion. Choisissez ensuite Mes données dans le menu déroulant à gauche. Vous pouvez alors ajouter ou modifier adresse postale, e-mail et/ou numéro de téléphone.

<span id="page-14-0"></span>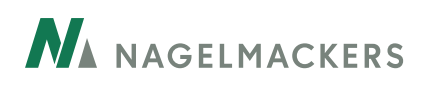

#### **7.12. Je voudrais recevoir une alerte lorsqu'une transaction supérieure à un certain montant est effectuée sur mon/mes compte(s) ou avec ma carte de crédit. Comment procéder ?**

Cliquez en haut à droite sur Gestion > Mes alertes.

Via + Créer une alerte, vous pouvez décider de recevoir un avertissement par e-mail lorsque certains mouvements sont effectués sur votre ou l'un de vos compte(s) ou avec votre carte de crédit. Vous sélectionnez l'adresse e-mail souhaitée, le type d'alerte, le montant et le compte concerné.

Attention : Pour cette fonction vous devez renseigner une adresse e-mail dans vos données personnelles. Pour ce faire, cliquez en haut à gauche sur Gestion. Choisissez ensuite Mes données dans le menu déroulant à gauche. Vous pouvez alors ajouter ou modifier adresse postale, e-mail et/ou numéro de téléphone.

#### **7.13. Je voudrais recevoir une alerte mais je reçois un message d'erreur à propos d'un e-mail incorrect. Comment procéder ?**

Afin de pouvoir introduire une alerte, vous devez introduire une adresse e-mail dans vos données personnelles. Pour ce faire, cliquez en haut à gauche sur Gestion. Choisissez ensuite Mes données dans le menu déroulant à gauche. Vous pouvez alors ajouter ou modifier adresse postale, e-mail et/ou numéro de téléphone.

[Retour sommaire](#page-0-0)

# *8. Mobile Banking*

#### **8.1. Comment activer mon Mobile Banking ?**

Allez dans Gestion et cochez la case Mon mobile banking. Téléchargez l'application gratuite Mobile Banking dans Google Play (Android), l'App Store (iOS) ou dans Windows Store sur votre téléphone mobile. Pour votre première connexion, vous devez utiliser votre lecteur des cartes. Suivez ensuite les différentes étapes et choisissez un code de profil personnel à 6 chiffres. Vous pourrez immédiatement utiliser ce code de profil pour les connexions suivantes.

Si vous avez plusieurs contrats ou un contrat Online Banking Plus, l'activation devra se faire au moyen de votre code utilisateur (User ID).

#### **8.2. Vous avez encore des questions sur l'application Mobile Banking?**

Consultez le FAQ.

[Retour sommaire](#page-0-0) 

# *9. Problèmes et messages d'erreur*

#### **9.1. Un message d'erreur apparaît lorsque j'encode une date finale pour un ordre permanent. Pourquoi ?**

Vu que les crédits ont une durée de maximum 30 ans, la date finale (date du dernier paiement) d'un ordre permanent a été limitée à 30 ans.

Si vous désirez encoder un ordre permanent d'une durée supérieure à 30 ans, il vous suffit de cocher 'sans dernier paiement' dans votre ordre permanent.

<span id="page-15-0"></span>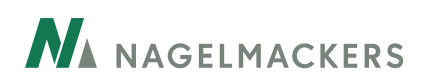

#### **9.2. Je ne peux pas cocher certains virements/ordres permanents dans les listes. Pourquoi ?**

L'échéancier des paiements et la liste des ordres permanents reprennent les paiements et les ordres permanents planifiés.

Si un virement ou un ordre permanent est planifié dans les 2 jours à venir, l'ordre est en cours d'exécution et vous ne pouvez donc plus le modifier, suspendre ou supprimer. Vous ne pouvez donc plus le cocher pour le sélectionner dans l'Online Banking.

#### **9.3. Je reçois un message d'erreur lorsque j'introduis un montant. Pourquoi ?**

Vous pouvez insérer un point ou une virgule dans un montant mais ils seront traités, l'un comme l'autre, comme une virgule.

Quelques exemples

- Vous introduisez 12,23 EUR. Cela reste 12,23 EUR.
- Vous introduisez 12.23 EUR. Cela devient 12,23 EUR.
- Si vous introduisez 12,235 EUR, vous recevrez un message d'erreur vu que l'Online Banking n'accepte que 2 chiffres après la virgule.
- Si vous introduisez 12.235 EUR, vous recevrez un message d'erreur vu que 12.235 sera transformé en 12,235 et que l'Online Banking n'accepte que 2 chiffres après la virgule.

[Retour sommaire](#page-0-0) 

# *10. Comment poser une question commerciale/technique, formuler une remarque, nous communiquer une suggestion, nous adresser une plainte ou prendre un rendez-vous ?*

#### **Questions commerciales, remarques, suggestions ou plaintes**

Allez dans Mes messages, choisissez le destinataire (votre agence, E-banking, plaintes…), rédigez votre message et envoyez-le. Nous veillerons à vous répondre dans les plus brefs délais.

#### **Questions techniques**

Dans ce cas, adressez-vous à votre agence durant les heures d'ouverture de celle-ci (voir www.nagelmackers.be) ou à notre helpdesk au 02 229 69 40, accessible du lundi au vendredi de 8h30 à 17h (sauf jours fériés).

#### **Prendre un rendez-vous.**

Cliquez sur l'onglet Prendre rendez-vous en haut de votre page d'accueil. Votre agence et votre personne de contact vous seront renseignées.

Choisissez la date qui vous convient. Les disponibilités de votre conseiller vous seront proposées pour la date choisie. Choisissez celle qui vous convient. Elle est aussitôt enregistrée dans l'agenda de votre conseiller.

[Retour sommaire](#page-0-0) 

# *11. La sécurité des services bancaires online*

Le développement d'internet a modifié notre existence sur de nombreux plans: des communications accélérées, un océan d'informations à portée de main et la possibilité d'effectuer toutes ses opérations bancaires via son PC.

<span id="page-16-0"></span>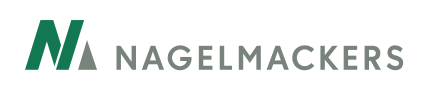

Malheureusement, les fraudeurs ont aussi trouvé un grand terrain de jeu sur ces autoroutes numériques. De récents communiqués relatant des tentatives de piratage des systèmes de banque en ligne démontrent que les services bancaires par internet peuvent eux aussi être la cible de cybercriminels. Mais rassurez-vous: chez Nagelmackers, nous faisons tout pour vous garantir un système de banque en ligne totalement sécurisé.

#### **11.1. Les services bancaires sont-ils fiables ?**

**Les services bancaires par internet restent hautement fiables**. Online Banking est protégé de la meilleure façon qui soit et nos services compétents recherchent en permanence des moyens de renforcer encore la sécurité. Nous mettons tout en œuvre pour vous permettre de mener vos opérations bancaires en ligne en tout confort dans un environnement hautement sécurisé.

#### **11.2. Que puis-je faire pour garantir ma sécurité online ?**

Vous pouvez vous aussi y contribuer. En suivant notamment ces quelques conseils:

- • **Assurez une protection adéquate et actualisée de votre PC** (antivirus, éventuellement pare-feu et scanner de logiciels espions).
- **Gardez secrètes toutes les informations sensibles** (telles que mots de passe, numéros de compte, etc.). Nagelmackers ne vous demandera jamais ces informations dans un courriel ou un pop-up!
- **Quand vous surfez via un réseau sans fil**, servez-vous d'une clé réseau qui restreint l'accès à votre réseau et à votre connexion internet à votre seul PC.
- **Fermez votre application de banque en ligne** immédiatement après avoir terminé vos opérations e**n cliquant sur le bouton 'Déconnexion'** (et non pas en fermant la fenêtre du navigateur).
- **Soyez prudent face aux courriels d'origine inconnue**: n'ouvrez pas les pièces jointes et ne cliquez pas sur les liens internet contenus dans ces messages, ils peuvent infecter votre PC en y introduisant des virus.
- **Soyez prudent si on vous demande d'utiliser votre carte de banque et votre lecteur de carte**. Le risque réside dans le fait que l'escroc pourrait réaliser une opération sur votre compte sans que vous ne vous en aperceviez.
- **Ne téléchargez pas de logiciels illégaux, des titres musicaux ou des extensions non officielles (add-ons) à des jeux connus** et n'échangez pas non plus de tels fichiers via un site de conversation en ligne (chat); de nombreux codes malveillants sont diffusés par ces canaux.
- **N'effectuez des paiements sur internet que via des sites internet sécurisés** qui utilisent un système de paiement protégé. Assurez-vous que le site en question détient un certificat de paiement sécurisé. L'adresse internet d'un site sécurisé commence par 'https' au lieu de 'http' (avec s pour 'secure').
- **Méfiez-vous aussi des tentatives d'hameçonnage (phishing)**. Ces manoeuvres visent à récupérer vos coordonnées (bancaires ou autres) via internet, en vous attirant vers un site qui ressemble comme deux gouttes d'eau à votre site habituel. Veillez par conséquent à toujours **vous rendre à l'adresse exacte; de préférence**, saisissez-la toujours vous-même au lieu de recourir à des liens ou à vos favoris. Si vous vous retrouvez malgré tout sur un site usurpateur via un bandeau ou une fenêtre publicitaire, interrompez immédiatement la connexion avec ce site.
- **Certains courriels peuvent aussi être présentés de manière à faire croire qu'ils proviennent de votre banque habituelle**, en vous demandant par exemple vos coordonnées personnelles. Sachez toutefois que Nagelmackers ne vous demandera jamais de tels renseignements par courriel. En cas de doute, il est préférable de prendre contact avec votre conseiller.
- Vous pouvez trouver plus d'informations sur le **site internet de Febelfin: www.febelfin.be**

#### [Retour sommaire](#page-0-0)